# **Merkblatt**

### **Umrechnung Mengeneinheiten Verkauf zu Einkauf**

In der mesonic FAKT können im Einkauf andere Verpackungseinheiten (Colli) verwendet werden als im Verkauf. Das nachfolgende Dokument beschreibt wie die Einrichtung dafür funktioniert.

Beispiel: Sie kaufen einen Karton ein, in dem sich 10 Stück befinden. Nun wollen Sie die Ware in Ihrem Lager nicht als Karton, sondern als Stück führen. Bestellen müssen Sie aber in Karton.

#### **Einrichten der Colli**

Richten Sie im Colli-Stamm die benötigten Verpackungseinheiten ein. Gehen Sie in "Stammdaten/Verpackung/ Colli-Stamm". Vergeben Sie eine Colli-Nr. und tragen Sie die Bezeichnung ein.

| <b>COLLI - Stamm</b>      |        |                    |                        | $\times$                 |
|---------------------------|--------|--------------------|------------------------|--------------------------|
| <b>Stamm</b>              |        |                    |                        |                          |
| Colli Nr.<br><b>STK</b>   | 鱼      |                    |                        |                          |
| Stück<br>Bezeichnung      |        | Berechtigung       | 00 keine Einschränkung | ×                        |
| Bezeichnung 2             |        | <b>Basiert auf</b> | 1 Nicht pflichtig      | $\overline{\phantom{a}}$ |
|                           |        |                    |                        |                          |
| Stück                     | 1,0000 | Verpackungsart 1   | 001 Karton             | ×                        |
| Preisfaktor               | 1,0000 | Verpackungsart 2   | 002 Holzpalette        | ×                        |
| Verpackungsart (ATLAS) ZZ | Q      | Verpackungsart 3   | 000 keine              | ×                        |

*Abb. 1: Die Mengeneinheit für den Verkauf: Stück*

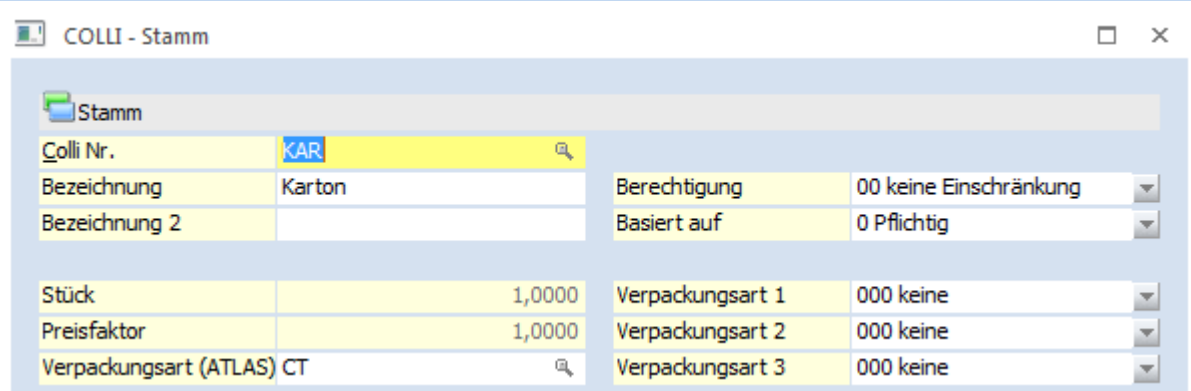

*Abb. 2: Die Mengeneinheit für den Einkauf: Karton*

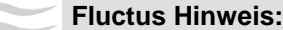

Die Preise ermitteln sich anhand der im Colli hinterlegten Umrechnungsfaktoren "Stück" und "Preisfaktor".

#### **Fluctus Hinweis:**

Die Lager Mindest- und Sollmenge für den Einkauf müssen in der Rückstandseinheit des Einkaufs eingegeben werden.

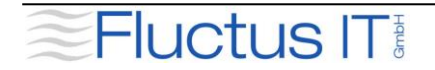

# **Merkblatt**

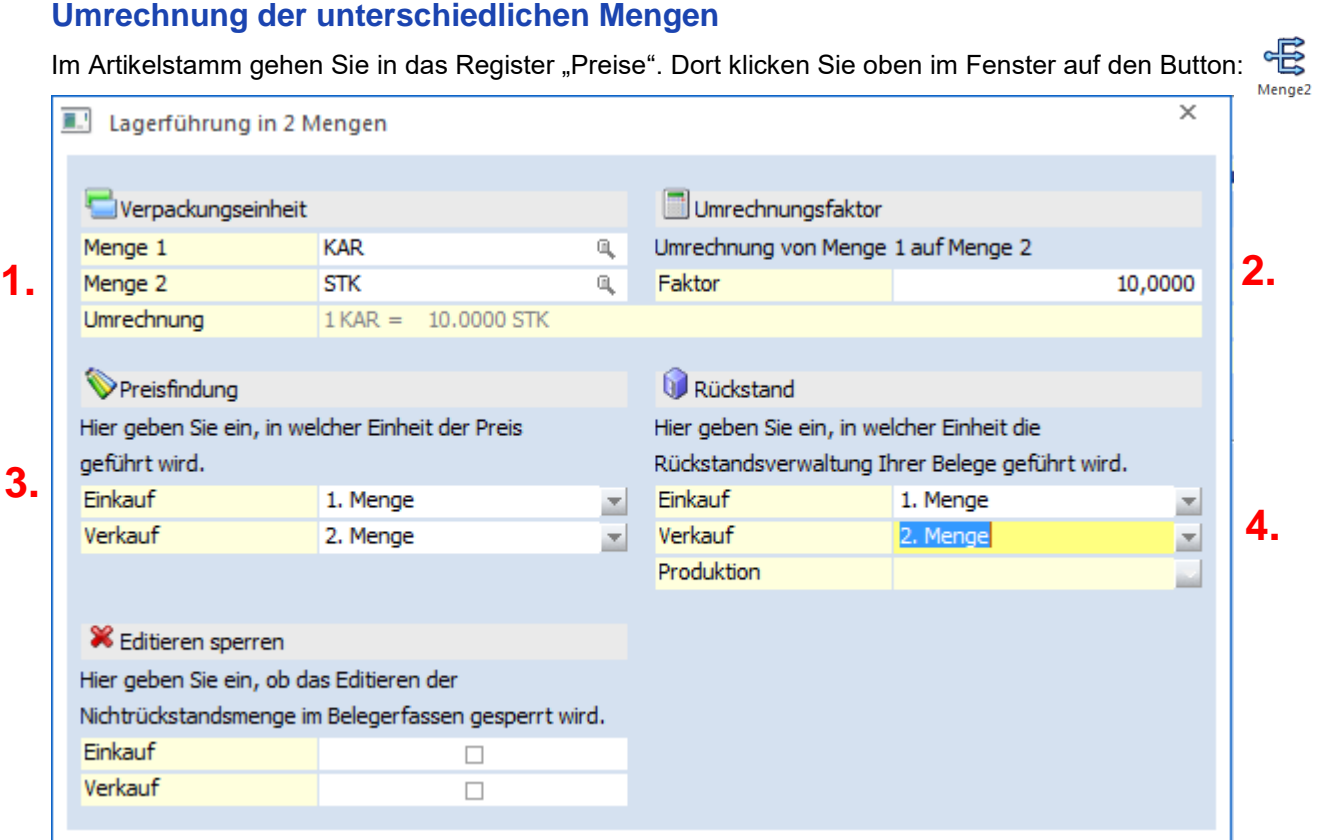

*Abb. 3: Umrechnung*

- **1.** Tragen Sie nun die angelegten Mengeneinheiten bei "Menge 1" und "Menge 2" ein.
- **2.** Im Feld Faktor geben Sie den Umrechnungswert ein. In unserem Beispiel entspricht 1 KAR (Karton) der Menge 10 STK (Stück).
- **3.** Sofern Sie in den Colli Umrechnungsfaktoren für den Preis hinterlegt haben, können Sie die Einheit in der der Preis geführt wird an dieser Stelle tauschen.
- **4.** An dieser Stelle entscheiden Sie, in welchen Mengeneinheiten die Rückstände im Lager geführt werden. Sie wollen ja später sehen wie viel einzelne Stück Sie am Lager haben aber wie viele Karton bestellt wurden. Wenn der Artikel ein Produktionsartikel ist, dann ist diese Einheit identisch mit der des Verkaufs.

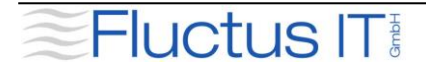

## **Merkblatt**

### **Belege erfassen**

Als Beispiel für die Arbeit mit den neuen Einheiten wollen wir hier einen Auftrag ansehen. Wenn Sie den Artikel fakturieren, sehen Sie immer beide Einheiten:

| 風                    | Belegerfassen - Artikelerfassung |                    |         |                 |                   |                               |              |
|----------------------|----------------------------------|--------------------|---------|-----------------|-------------------|-------------------------------|--------------|
| Kopf                 | Zusatz                           | Text               | Mitte   | Detailinfo      | Quick<br>Optionen | Vertreter                     |              |
|                      |                                  |                    |         |                 |                   |                               |              |
| Kontonummer          | 10001                            |                    |         | Name            | Annas Sportwelt   | <b>Stufe</b>                  | <b>AU</b>    |
| Laufnummer           | 461                              |                    |         | Datum           | 14.02.2018        | <b>Status</b>                 | **           |
|                      |                                  |                    |         |                 |                   |                               |              |
| Belegzeilen          |                                  |                    |         |                 |                   |                               |              |
| Lagerunterschreitung |                                  |                    | $\circ$ | Noch aufzu dien |                   | Anzahl<br>Þ<br>$\overline{0}$ | Zei          |
|                      |                                  |                    |         |                 |                   |                               |              |
| Z Posi Typ           | Artikel                          | Bezeichnung        |         | Menge in KAR    | Menge in STK      | Preis än                      | <b>Summe</b> |
| 1                    | MENGE <sub>2</sub>               | Menge <sub>2</sub> |         | 2,00            | 20,00             | 10,00<br>$\mathbf{1}$         | 200,00       |
|                      |                                  |                    |         |                 |                   |                               |              |
|                      |                                  |                    |         |                 |                   |                               |              |

*Abb. 4: Belegerfassung*

#### **Bedarfsvorschau**

In der Bedarfsvorschau werden die unterschiedlichen Mengen genau ausgewiesen:

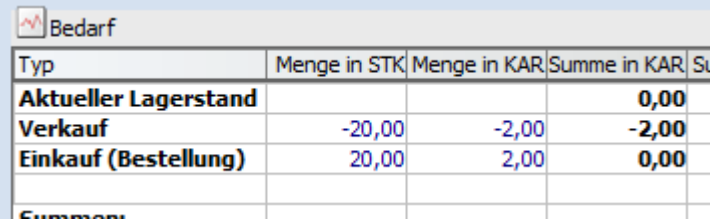

*Abb. 5: Bedarfsvorschau mit zwei Mengeneinheiten*